# Cassé votre dispositif ?

Échangez-le contre un dispositif de prêt ici !

#### Échanger contre un dispositif de prêt : **1** Localisez la baie qui vous a été assignée.  $6$ Ce numéro vous être  $\overline{\phantom{a}}$  . fourni par votre service technique. **2** Entrez le numéro de baie  $\boxed{2}$   $\boxed{3}$   $\boxed{\text{cancel}}$ et appuyez sur OK.  $6 \n\boxed{0}$  $9 \mid x$ **3** À l'invite du NIP, entrez le numéro NIP assigné et  $\boxed{1}$   $\boxed{2}$   $\boxed{3}$ appuyez sur OK. Votre NIP  $\boxed{4}$   $\boxed{5}$ vous est fourni par votre  $7|8$ service technique. **4** Si les données d'authentification ont été correctement saisies, la porte s'ouvre automatiquement. **5** Débranchez le dispositif de prêt et retirez-le 5.85 inde la baie. Placez <u>न्त –</u> votre dispositif cassé à l'intérieur. **6** Fermez bien la porte. La lumière devient verte, indiquant que la baie n'est 6

plus accessible.

#### Collecter votre dispositif réparé :

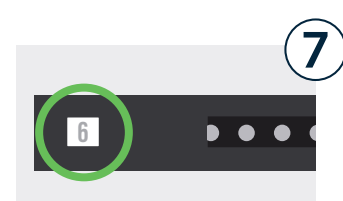

Localisez la baie qui vous a été assignée. Le numéro correspondant vous a été fourni par votre service technique.

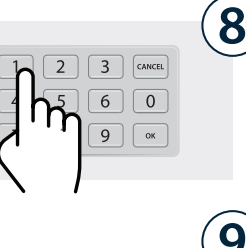

Entrez le numéro de baie et appuyez sur OK.

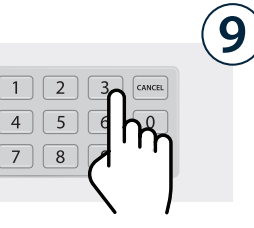

À l'invite du NIP, entrez le numéro NIP assigné et appuyez sur OK. Votre NIP vous a été fourni par votre service technique.

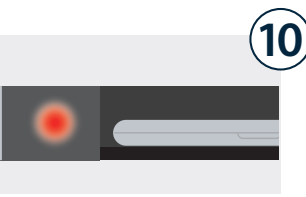

d'authentification ont été correctement saisies, la porte s'ouvre automatiquement.

Si les données

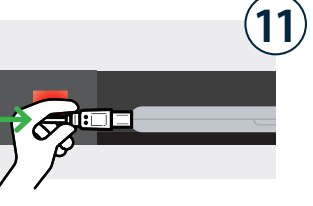

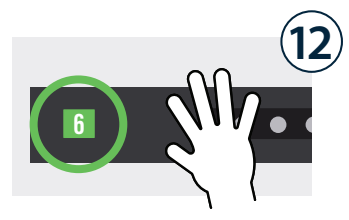

Débranchez le dispositif réparé et retirez-le. Placez le dispositif de prêt à l'intérieur et branchez-le.

Fermez bien la porte. La lumière devient verte, indiquant que le processus de restitution est terminé. Merci!

*NIP temporaire à usage unique assigné à la baie.*

## Cassé votre dispositif ? Échangez-le pour un dispositif de prêt ici !

*NIP temporaire à usage unique assigné à la baie.*

### Fiche de contrôle pour l'installation Cloud

L'administrateur Cloud doit attribuer des données d'identification temporaires à une baie à la volée

(au fur et à mesure des demandes) et fournir le numéro de baie et le code NIP à l'utilisateur.

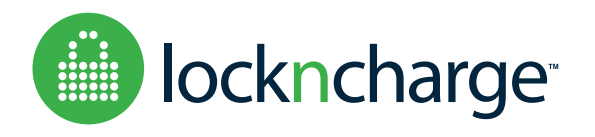